# **FICHERO DE AYUDA DEL PROGRAMA MEGAGOL**

**Versión MEGAGOL : 3.4 Fecha : 14/07/2024**

## **1. INFORMACION GENERAL**

#### **Versión completamente gratuita.**

El programa sirve para tratar apuestas del juego de Quinigol, el programa permite las siguientes opciones:

- § Generación de apuestas al directo.
- § Importación de apuestas en ASCII (varios formatos distintos) desde archivo.
- § Posibilidad de reducir y aplicar filtros a las apuestas importadas en ASCII.
- Reducción de apuestas ultra rápida con y sin porcentajes.
- § Cálculo avanzado de garantías y premios.
- § Filtros de condiciones: Columnas Base por resultados, Grupos generales de partidos, Columnas Base por goles, Grupos de sumas de goles por equipos, Grupos de resultados, Figuras de Resultados, Rangos, Coeficiente de Rentabilidad y Probabilidad.
- § Creación de Sistemas Propios.
- § Análisis de las apuestas jugadas.
- § Sección de escrutinio de apuestas con múltiples opciones.
- § Generación de informes de filtros, de apuestas eliminadas, etc.
- § Generación de apuestas aleatorias por %.
- § Generación de combinaciones al azar automáticamente.
- § Algebra de combinaciones.
- § Fichero de ayuda en formato PDF.

#### **2. PASOS BASICOS PARA REALIZAR UNA COMBINACION**

- 1. Elegir el tipo de introducción de datos entre por Resultados o por Pronóstico. Por defecto esta seleccionado por Resultados.
- 2. Seleccionar los resultados de los partidos.
- 3. Introducir los filtros de condiciones deseados (opcional).
- 4. Seleccionar las opciones de reducción (opcional).
- 5. Pulsar el botón "**Cálculo de Prueba**" o "**Cálculo Definitivo**".
	- Si se ha elegido calcular al directo sin reducción, el cálculo será instantáneo, si se ha elegido calcular con reducción, el programa empezará los ciclos de reducción.

El proceso de reducción es un proceso infinito mediante el cual se va mejorando la reducción, podemos pararlo en el momento que queramos pulsando el botón "**Stop**".

Cuanto más tiempo dejemos calcular al programa, mejor será nuestra reducción y menor coste tendrá.

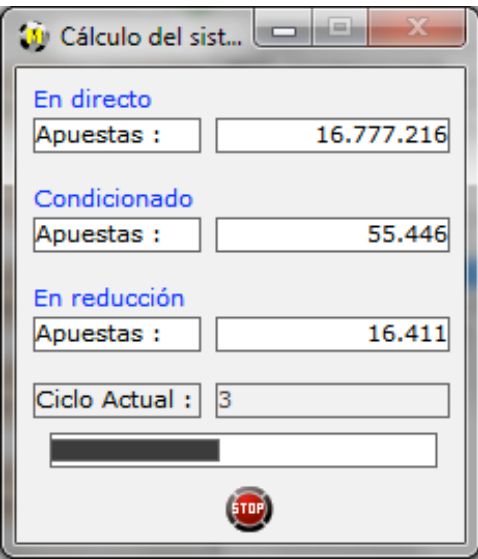

# **3. FILTROS**

MEGAGOL dispone de muchos filtros muy variados, un filtro estará activado si la columna "ACT" esta con el valor "Sí" o el indicador de dentro del filtro esta de color verde. Por el contrario, un filtro estará desactivado si la columna "ACT" esta con el valor "No" o el indicador de dentro del filtro esta de color rojo.

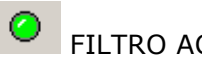

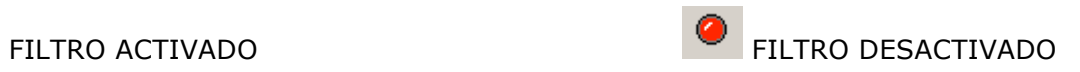

## **Explicación detallada de cada filtro:**

## **3.1. COLUMNAS BASE POR RESULTADOS**

Se permiten hasta 100 Columnas Base.

Se han de elegir los resultados de cada partido (16 posibles) y el número de aciertos en cada Columna Base (valores entre 0 y 6).

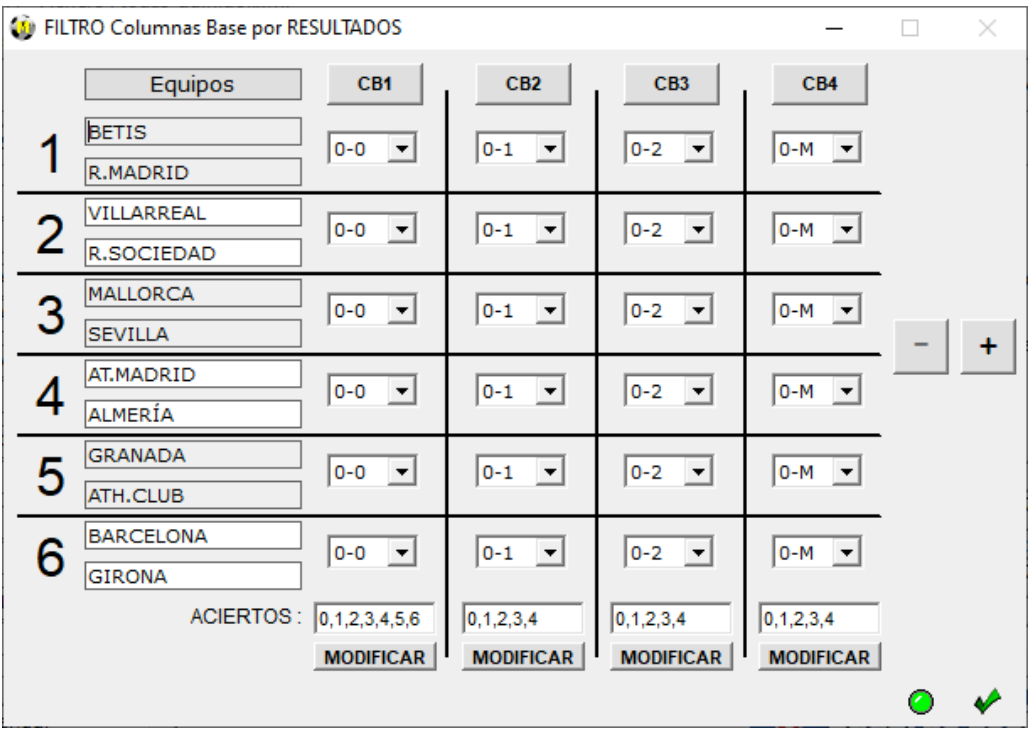

# **3.2. GRUPOS GENERALES DE PARTIDOS**

Se permiten hasta 100 grupos.

Hemos de elegir los partidos de cada grupo y después el número de victorias locales, empates o derrotas (valores entre 0 y 6).

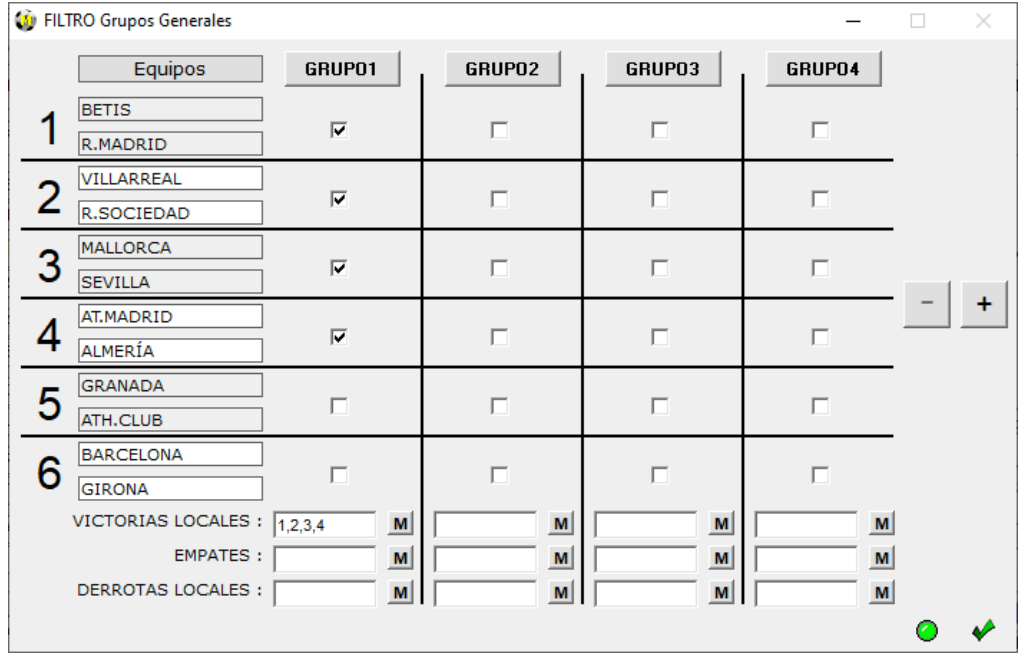

# **3.3. COLUMNAS BASE POR GOLES**

Se permiten hasta 100 Columnas Base.

Se han de elegir los goles (0,1,2,M) de cada equipo en cada partido y el número de aciertos en cada Columna Base (valores entre 0 y 12).

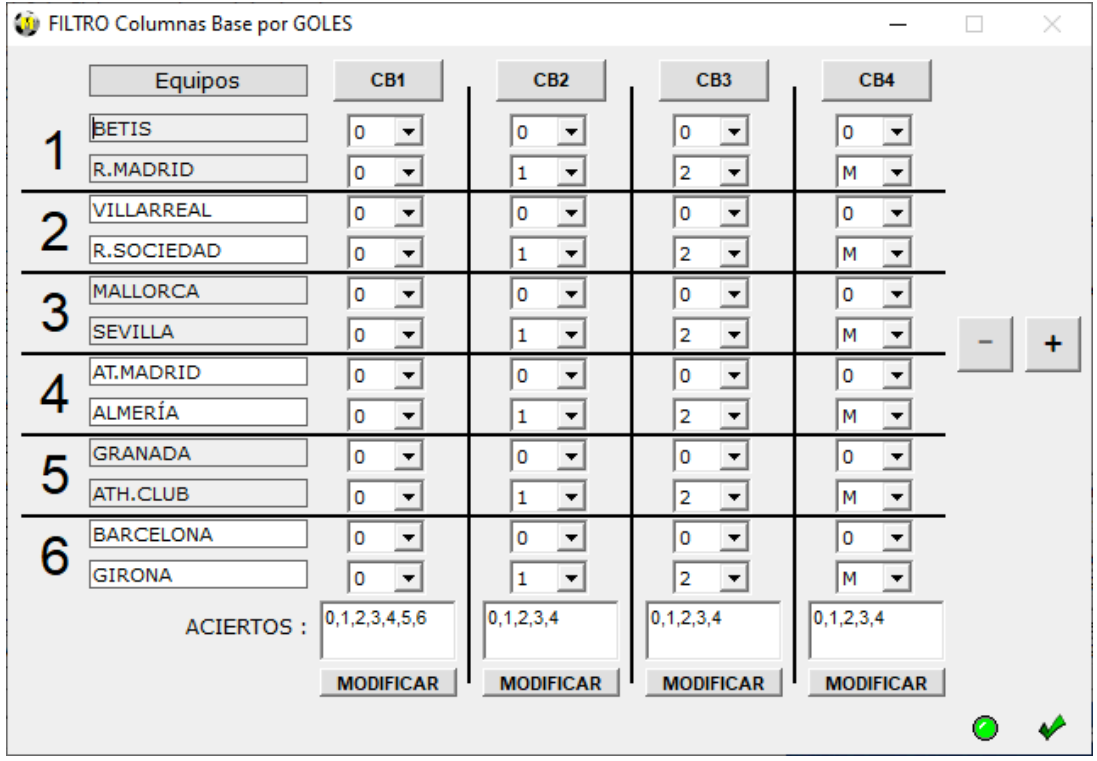

# **3.4. GRUPOS DE SUMAS DE GOLES POR EQUIPOS**

Se permiten hasta 100 grupos.

Hemos de elegir los equipos de cada grupo y después el número de goles total que han marcado (valores entre 0 y 36), teniendo en cuenta que si marcan 3 o más goles será contabilizado SOLO como 3.

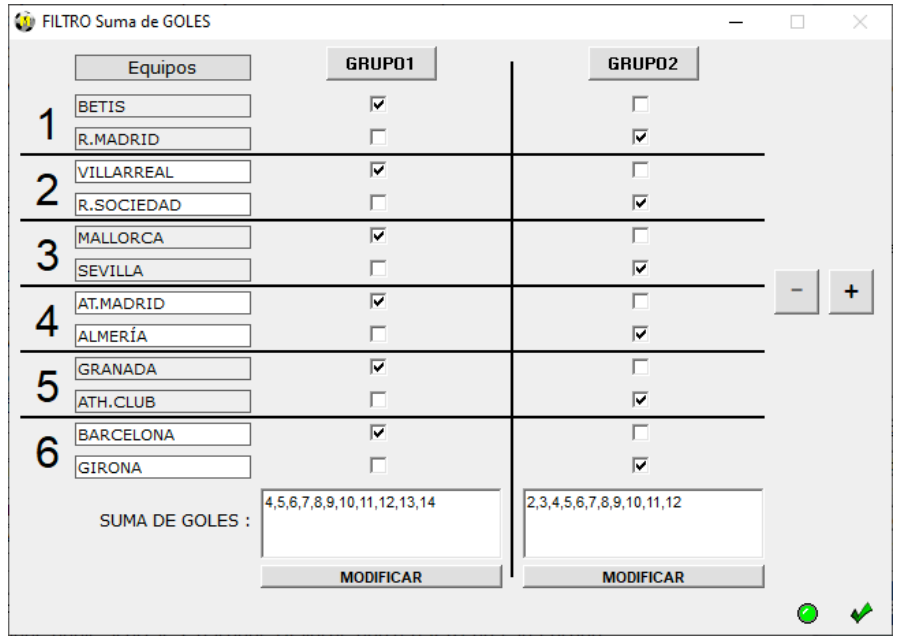

# **3.5. GRUPOS DE RESULTADOS**

Se permiten hasta 100 grupos.

Con este filtro podemos elegir que resultados (16 posibles) queremos jugar en cada partido y después pedir acertar X partidos (valores entre 0 y 6) en cada grupo.

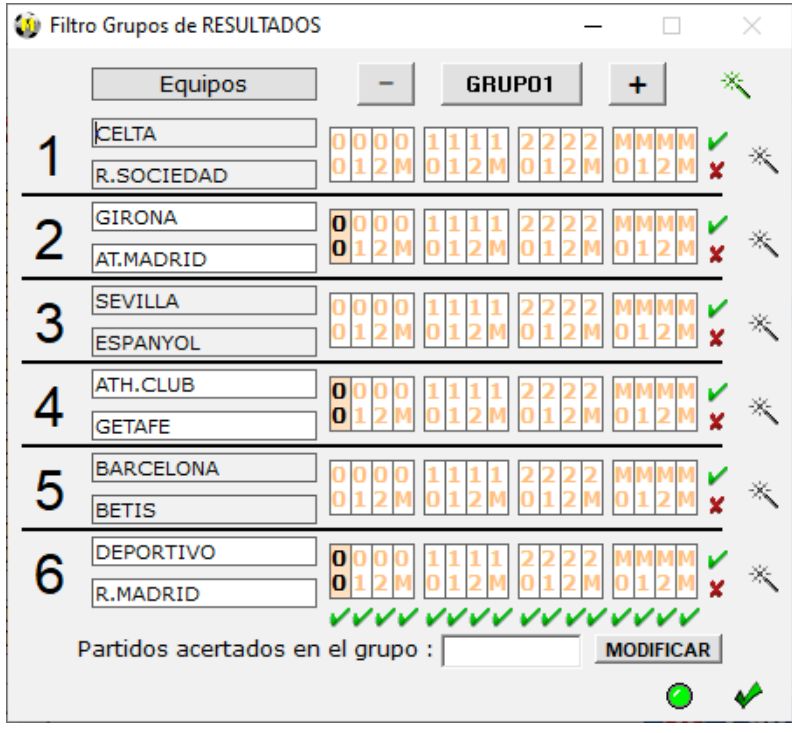

La varita permite elegir automáticamente los resultados de + a – probables.

# **3.6. FIGURAS DE RESULTADOS**

Existen 11 figuras posibles de resultados.

Con este filtro podemos elegir que figuras de resultados queremos jugar en nuestra combinación.

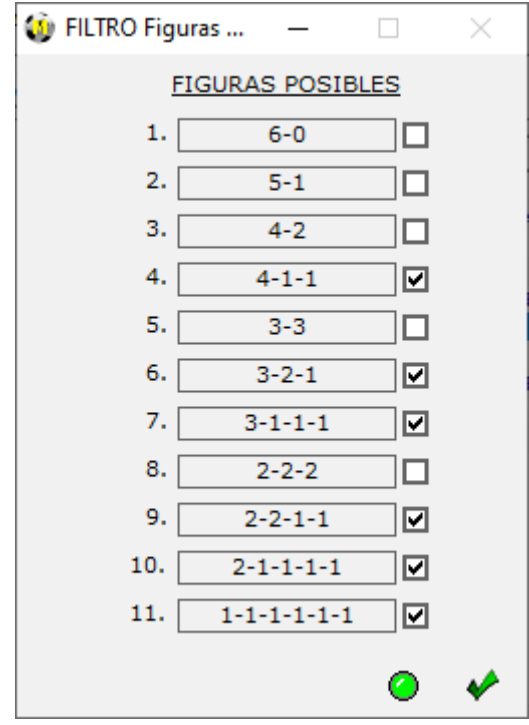

## **3.7. RANGOS**

Con este filtro podemos seleccionar nuestras apuestas en rangos en base al número de acertantes tanto de 6 como de 5 aciertos.

Usando este filtro se dividirán las apuestas en 101 rangos (de 0 acertantes a +100 acertantes), cada rango por tanto será el equivalente al número de acertantes de la jornada. Esto se consigue en base a la recaudación aproximada de las jornadas y a los % de los partidos.

Una vez tengamos dividida nuestra combinación en los rangos, podemos decidir por ejemplo que si hay más de 100 acertantes de 6 no jugar esas apuestas o jugar sólo las apuestas que siguiendo los porcentajes darían 0,1,2,3,4 o 5 número de acertantes. Esto mismo podremos hacerlo sobre acertantes de 5 aciertos.

Evidentemente los rangos con menor número de acertantes contendrán las apuestas mejor pagadas.

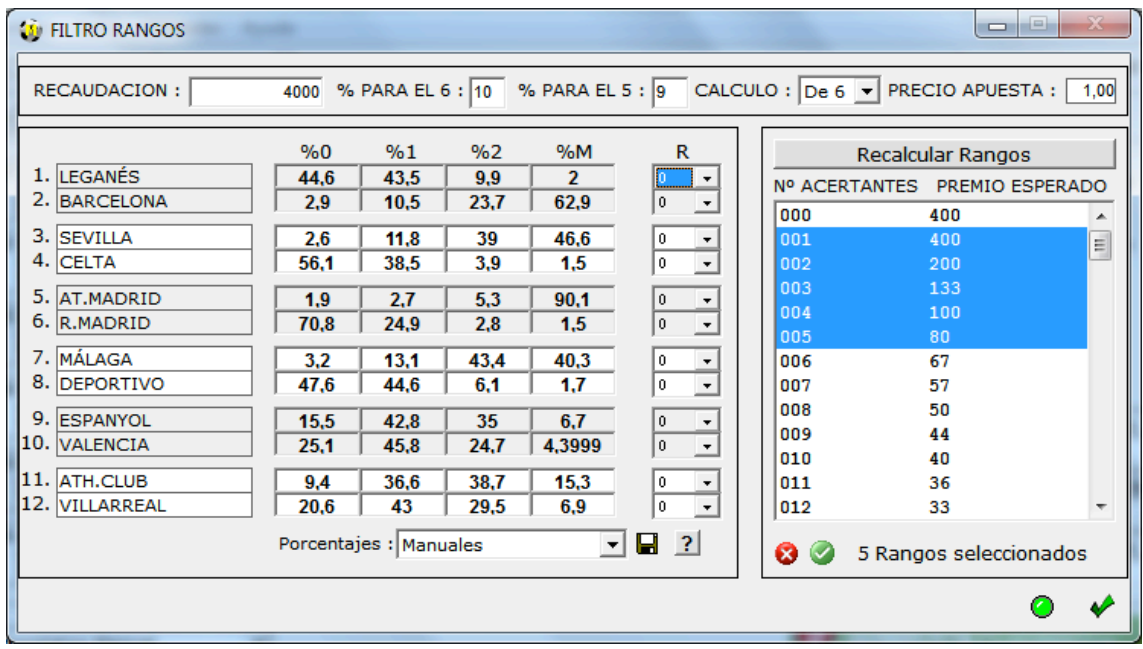

## **3.8. COEFICIENTE DE RENTABILIDAD**

El Filtro COEFICIENTE DE RENTABILIDAD sirve para diferenciar entre apuestas más o menos rentables según su probabilidad de aparición y lo que la gente apuesta. El CR de una apuesta se calcula dividiendo su "probabilidad real" entre su "probabilidad apostada".

La **"probabilidad real"** es la probabilidad de nuestras apuestas expresada en porcentajes según pensemos que puede salir cada uno de los resultados de los partidos.

La **"probabilidad apostada"** sería la probabilidad de los porcentajes que se han validado, tienen que ser lo más parecidos a lo que la gente apuesta en sus jugadas, como base se podrían tomar los % de lo que la gente juega en quinielista.es

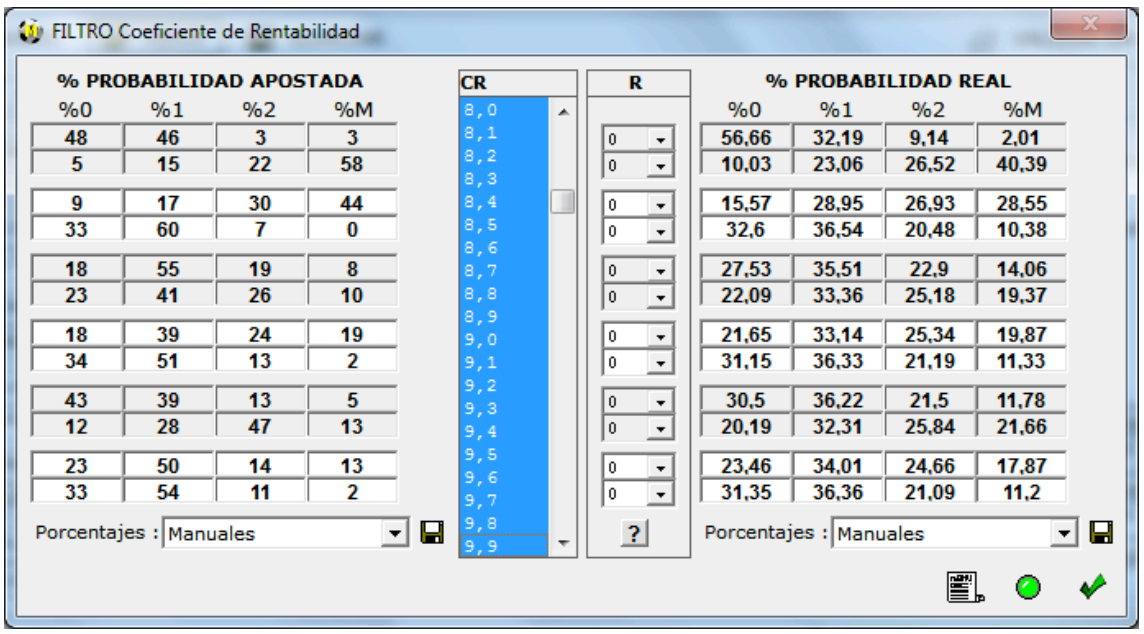

Para usar este filtro tenemos que seguir los siguientes pasos:

- 1- Cargar los % de probabilidad apostada.
- 2- Cargar los % de probabilidad real.
- 3- Seleccionar los valores del Coeficiente de Rentabilidad que queremos jugar, los valores están entre **0.0 y 49.9**

En este filtro también tenemos la posibilidad de realizar el análisis de Coeficientes de Rentabilidad de las apuestas de nuestra combinación, tanto de las apuestas filtradas como de las apuestas reducidas.

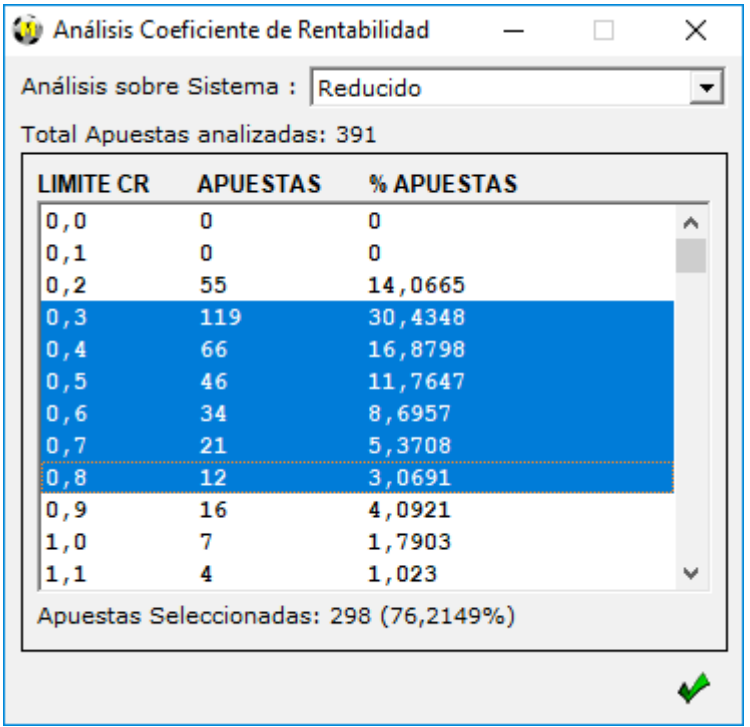

#### **3.9. PROBABILIDAD**

Este filtro sirve para seleccionar un determinado número de apuestas de nuestra combinación según un orden establecido. Primero hay que introducir los porcentajes de probabilidad de los signos de cada partido y luego indicar el intervalo de apuestas deseado o el límite de % al 6.

El programa, ordena las apuestas según la probabilidad de cada una y toma la cantidad indicada.

Por ejemplo, si nuestra combinación fuera de 1 partido existirían 4x4=16 posibles apuestas, si los porcentajes de probabilidad fueran los siguientes:

Partido 1: Equipo1: 60% al 0, 10% al 1, 20% a la 2, 10% al M Equipo2: 60% al 0, 10% al 1, 20% a la 2, 10% al M

Las posibles combinaciones ordenadas de Más probable a Menos probable serían:

 $1^a - 00$ 2ª – 02 3ª – 20 4ª – 0M 5ª – M0 ……

Si quisiéramos jugar sólo las 5 más probables, tendríamos que pedir el intervalo 1 a 5.

Si quisiéramos por ejemplo jugar las 5 siguientes más probables tendríamos que pedir intervalo 6-10 y así sucesivamente.

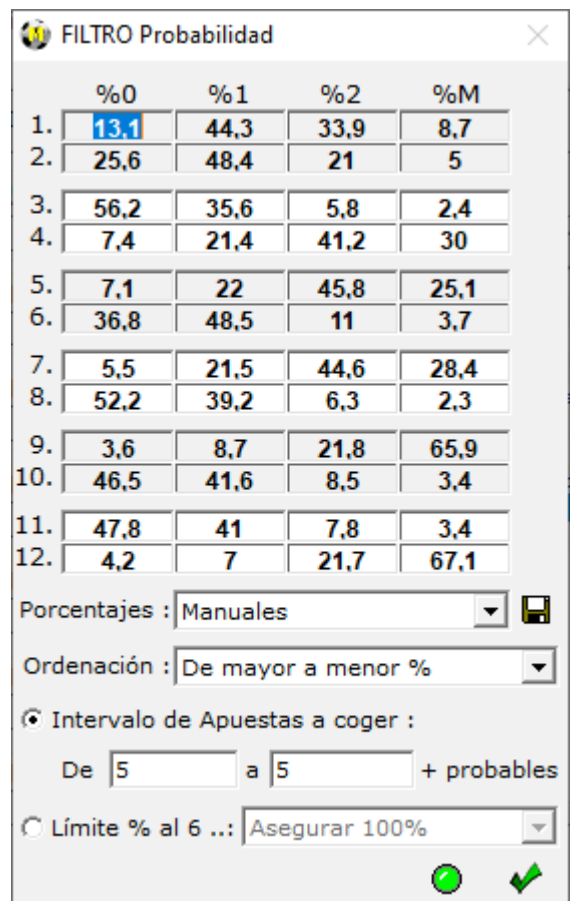

## **4. REDUCCION**

Además de condicionar/filtrar las apuestas, el programa permite reducir al 5, al 4, al 3 y al 2 con las siguientes opciones de reducción:

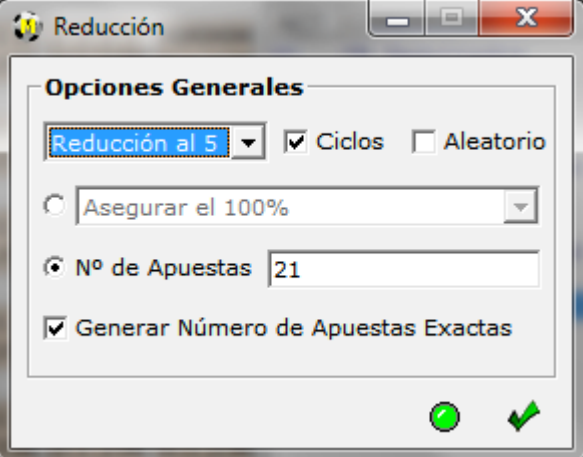

**- Por número de apuestas:** Se puede indicar el número de apuestas deseadas en nuestra combinación, aquí se pueden dar 2 casos:

1. Si activamos esta opción y ponemos un número de apuestas SUPERIOR a la primera reducción encontrada por el programa, el programa se detendrá automáticamente mostrándonos el número de apuestas encontrado.

Aquí no influye que tengamos activada la opción ciclos.

2. Si activamos esta opción y ponemos un número de apuestas INFERIOR a la primera reducción encontrada por el programa, el programa se detendrá en el primer cálculo ya que tiene las apuestas pedidas (aunque no cumplan la reducción).

Aquí si influye que tengamos activada la opción ciclos, si esta activada, el programa continuará calculando infinitamente buscando el número de apuestas pedido hasta que paremos nosotros o encuentre dicho número.

#### **Se aconseja siempre consultar las garantías de la combinación al usar esta opción.**

#### **Opción Generar Número de Apuestas Exactas**:

Si activamos esta opción el programa al reducir nos generará el número EXACTO que le indiquemos, aquí se pueden dar 2 casos:

1-Si la reducción es **INFERIOR** al número pedido, el programa completará la combinación automáticamente.

2-Si la reducción es **SUPERIOR** al número pedido, el programa le quitará apuestas a la combinación automáticamente.

#### **Se recomienda al utilizar estas opciones comprobar las garantías.**

**- Por porcentajes:** Se puede reducir una combinación asegurando un determinado porcentaje de garantías de acierto. Por defecto, siempre se reduce al 100%, pero, por ejemplo, si pedimos una reducción con el 80% al 5, significará que a cambio de jugar menos apuestas, nos conformaremos con tener el 80% de probabilidades de acertar el 5.

**- Activar ciclos:** Por defecto esta opción esta activada, el programa seguirá calculando hasta que pulsemos el botón "Stop". Si esta desactivada, el programa parará su cálculo en el primer ciclo.

**- Aleatorio:** El programa generará la reducción de forma aleatoria. Con esta opción nos aseguramos que cada vez que reduzcamos, se nos genere una reducida única y distinta a las anteriores.

Hay que tener cuidado al utilizar la opción **aleatorio** ya que siempre el programa al calcular nos generará una combinación **reducida distinta**, se recomienda una vez terminada la reducción, **guardarla SIEMPRE.**

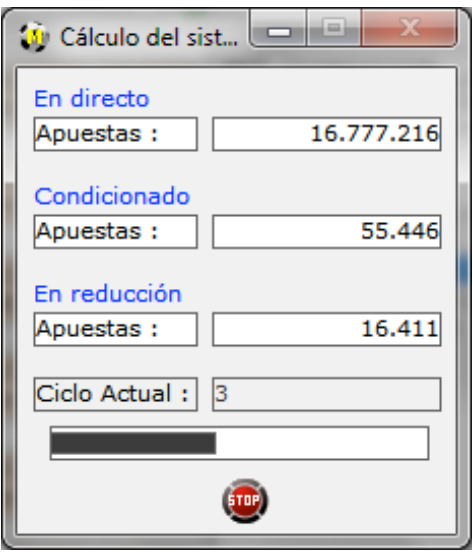

# **5. ANALISIS**

Después de calcular una combinación, podemos acceder al apartado de ANALISIS donde veremos el número de veces que aparece cada resultado jugado en nuestra combinación y su %.

También si pulsamos sobre el icono de informe (arriba a la izquierda) se nos mostrará el análisis en el bloc de notas.

Por último, pulsando sobre el botón "Nº" (arriba a la izquierda) podremos cambiar el tipo de visualización entre cantidad de números y porcentajes.

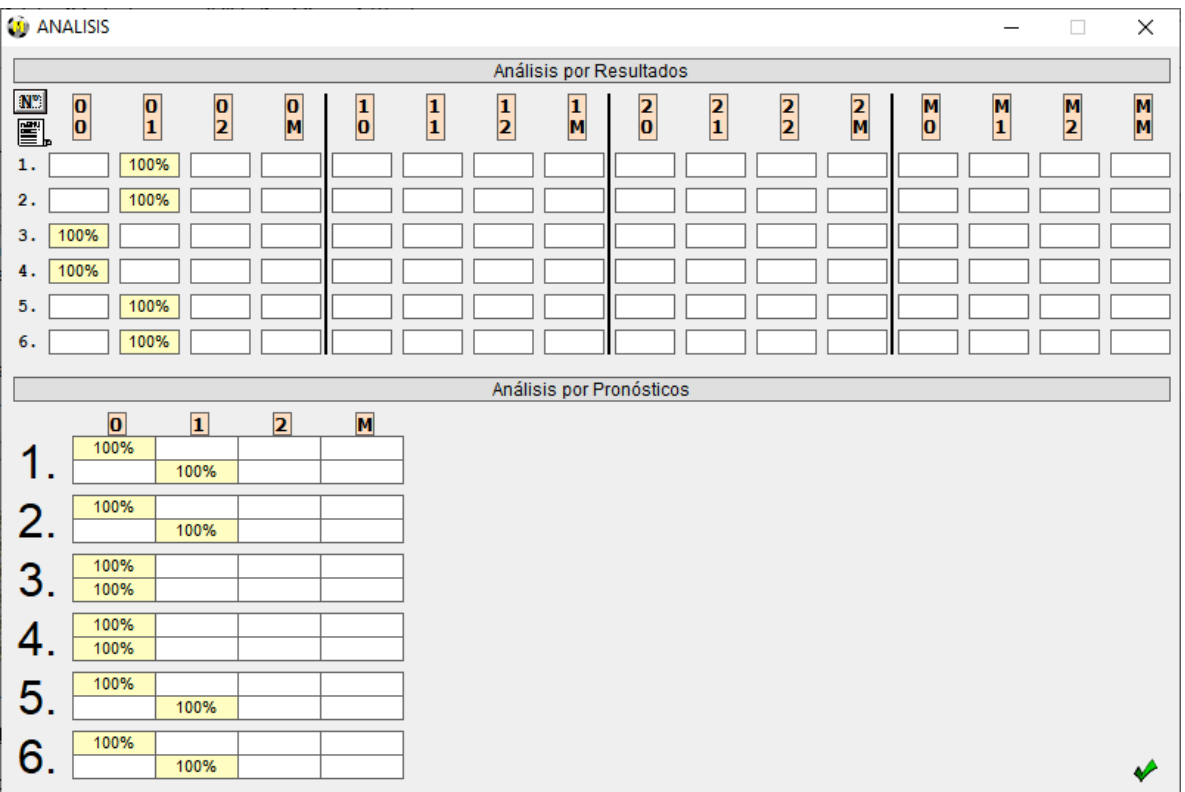

#### **6. MENU UTILIDADES: REALIZAR ESCRUTINIOS**

Para saber los premios que tenemos en una combinación, se ha de usar la opción "Escrutar" siguiendo los siguientes pasos:

- 1. Entrar en el programa y cargar el archivo a escrutar seleccionándolo en la opción "Desde Archivo" o generar una combinación Nueva.
- 2. Elegir la opción de menú "Realizar Escrutinios" para acceder al escrutador.

Aquí tenemos 2 opciones:

#### 1-**Escrutar la combinación actual.**

2-**Escrutar una combinación nueva cargada de disco:** En esta opción tenemos también la posibilidad de abrir combinaciones que incluyan el número del reintegro para poder escrutarlo también.

- 3. Pinchar encima de los números aparecidos en el cuadro de la izquierda (aparecerán en verde si los acertamos o en rojo si los fallamos en nuestro pronóstico).
- 4. Pulsar el botón "ESCRUTAR" de la parte inferior derecha de la ventana y aparecerá la lista con la cantidad de premios abajo a la derecha de la pantalla.

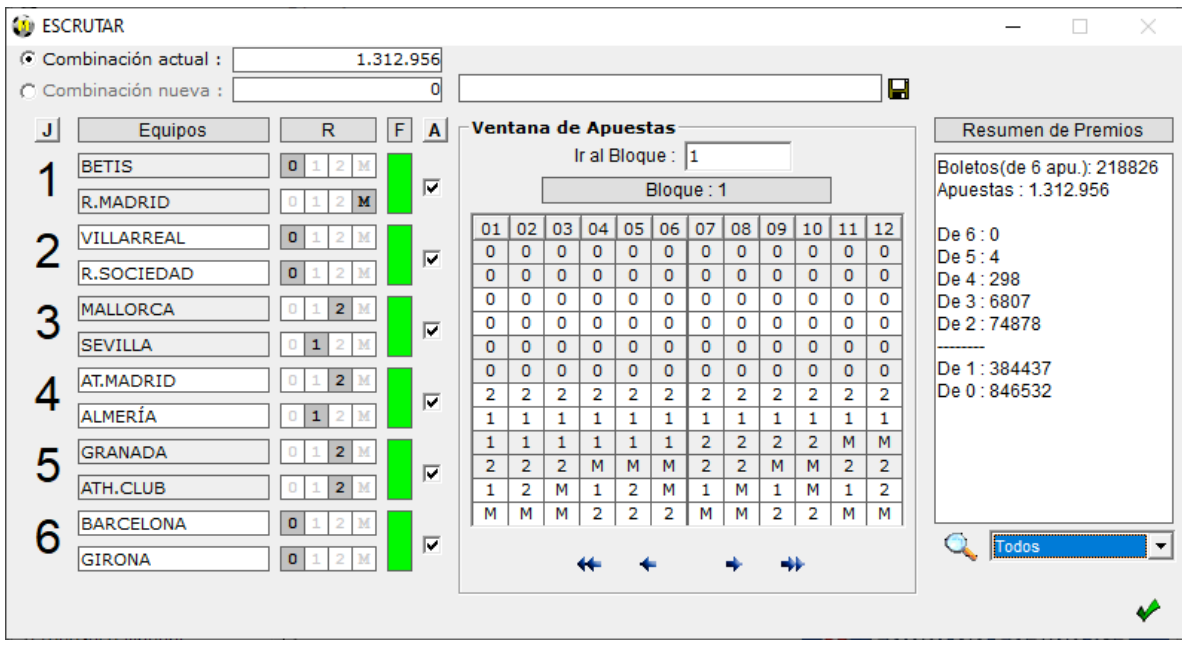

Aquí además disponemos de varias opciones:

-**Columna F :** Color verde indica resultado acertado sobre la Base general. Color rojo indica resultado fallado sobre la Base general.

- -**Botón J :** nos permite cargar los partidos de la jornada.
- -**Botón A :** Nos permite generar una combinación ganadora al azar.

-**Botón "lupa" :** Nos muestra un informe en el bloc de notas de los boletos premiados con sus premios.

Ejemplo de informe:

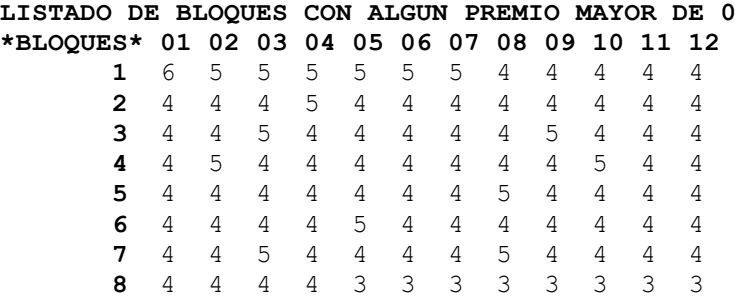

## **7. MENU UTILIDADES: VISUALIZAR ARCHIVO**

Con esta opción podremos abrir cualquier fichero de apuestas para visualizarlo. Disponemos de varias opciones entre las que se encuentran: avanzar boleto, retroceder boleto, ir al último boleto, ir al primer boleto y posicionarnos en cualquier boleto.

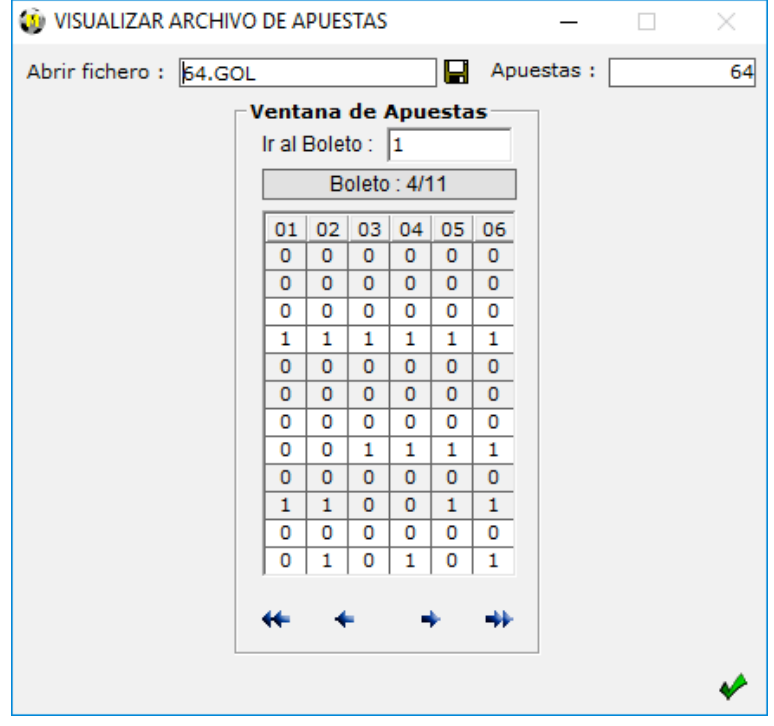

#### **8. MENU UTILIDADES: ALGEBRA DE COMBINACIONES**

En esta sección podemos realizar el tratamiento de combinaciones. El programa para ello nos proporciona una serie de utilidades que son las siguientes:

- 1. Sumar Ficheros (sin quitar repetidas)
- 2. Sumar Ficheros (quitando repetidas)
- 3. Intersección de Ficheros (apuestas comunes)
- 4. Ordenar Apuestas
- 5. Restar Ficheros (fichero 1 fichero 2)

Se permite cargar combinaciones en formato ASCII (.txt) y en formato (.PRI), siendo la salida del sistema resultante siempre generado en formato .PRI (encriptado).

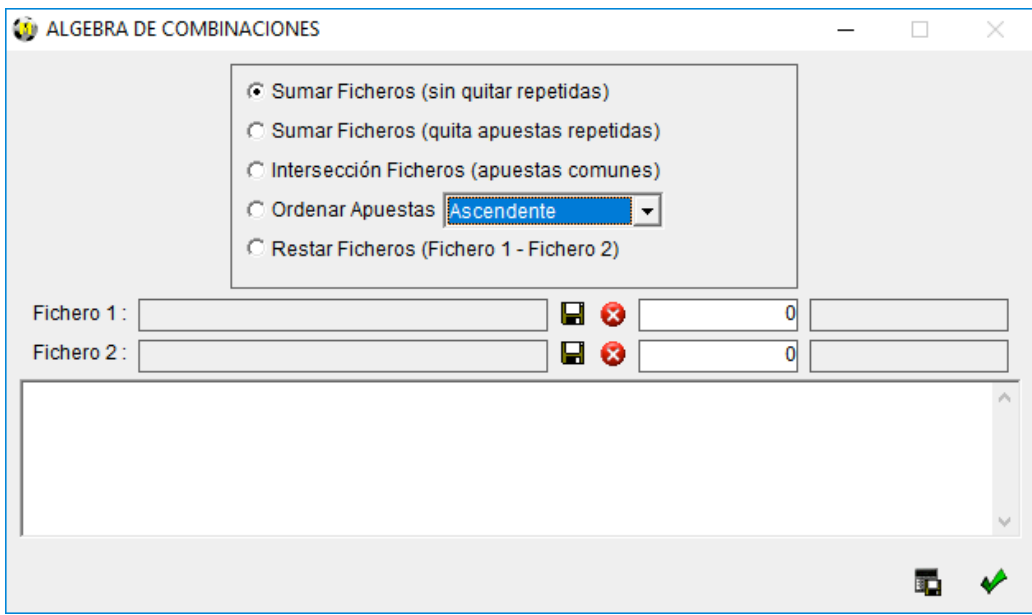

## **9. MENU UTILIDADES: GARANTIAS Y PREMIOS**

La opción garantías nos sirve para saber las probabilidades de premio que nos ofrece una combinación. Para utilizarla, primero hay que calcular una combinación, luego entrar en la opción de garantías y seguir los siguientes pasos:

- 1. Seleccionar el tipo de garantías a consultar:
	- Sobre el SISTEMA TOTAL, que es el desarrollo integral de los números jugados.
	- Sobre SISTEMA IMPORTADO sólo se puede usar en el caso de leer una combinación con la opción "Desde Archivo".
	- Sobre el SISTEMA CONDICIONADO, que representa a las apuestas filtradas por las condiciones antes de pasar por la reducción.
- 2. Pulsar en calcular y aparecerán los diferentes porcentajes de probabilidades en cada categoría de premio.

También si pulsamos sobre el icono de informe (arriba a la derecha de la pantalla), se nos mostrará el informe de garantías calculado en el bloc de notas.

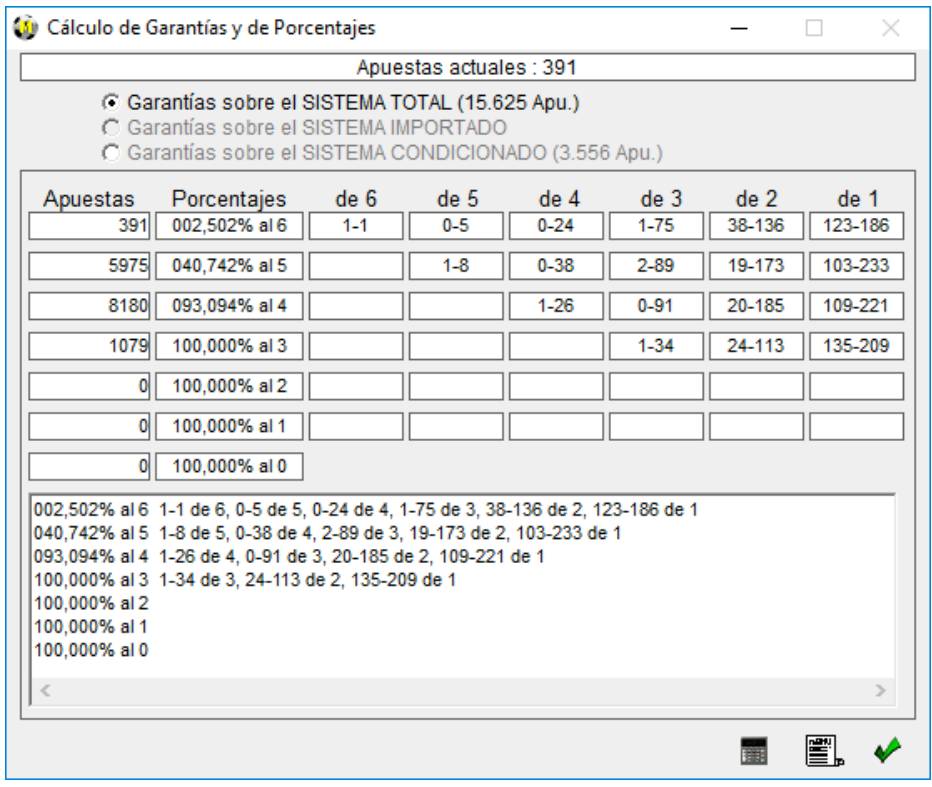

## **10.MENU UTILIDADES: SISTEMAS PROPIOS**

Para construir un Sistema Propio hay que seguir los siguientes pasos:

- 1. Entrar en la pantalla de Sistemas Propios.
- 2. Importar un sistema en formato ASCII que tengamos guardado (disco negro de arriba a la derecha de la pantalla). Al importarlo, el programa nos indicará el número de apuestas y el tipo
- de sistema importado. 3. Seleccionar los resultados del sistema destino a construir. Aquí también disponemos de la opción de generarlos al azar pulsando el botón A.
- 4. Por último pulsaremos el icono del disco "**Calculo con grabación de apuestas**" si queremos guardar el sistema generado.

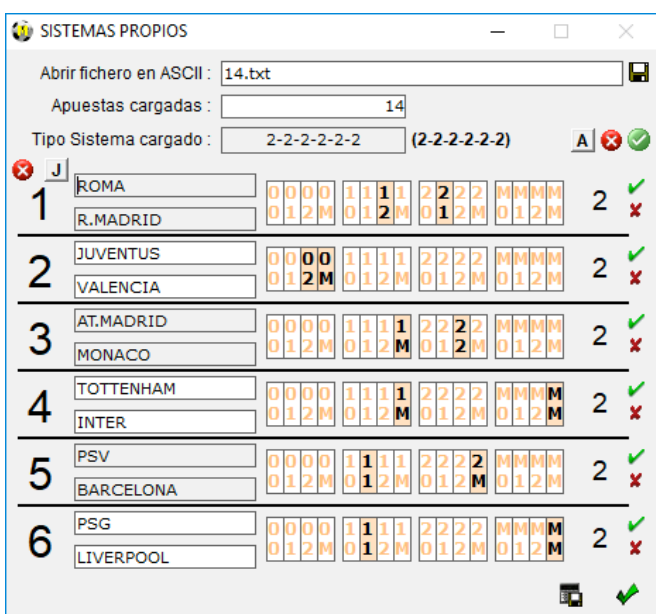

## **11.MENU UTILIDADES: GENERADOR DE APUESTAS POR %**

En la pantalla del generador sólo tendremos que elegir los porcentajes iniciales que queremos generar y el número de apuestas aleatorias final que queremos. Después debemos pulsar el botón "**Generar Apuestas**" y se nos generaran las apuestas.

Es importante recordar que este generador puede generar apuestas repetidas dependiendo de los porcentajes que se elijan.

Para comprobar las apuestas repetidas, una vez guardado el fichero, lo podemos importar desde la pantalla principal con la opción "Desde Archivo", al importar el fichero se nos indicará el número de apuestas repetidas y estas serán eliminadas al condicionar.

El generador dispone de varias opciones:

- Marcar todos los % al 25%.
- Inicializar todos los % a 0%.
- Guardar los porcentajes.
- Cargar porcentajes guardados.
- Visualizar los porcentajes en el bloc de notas.

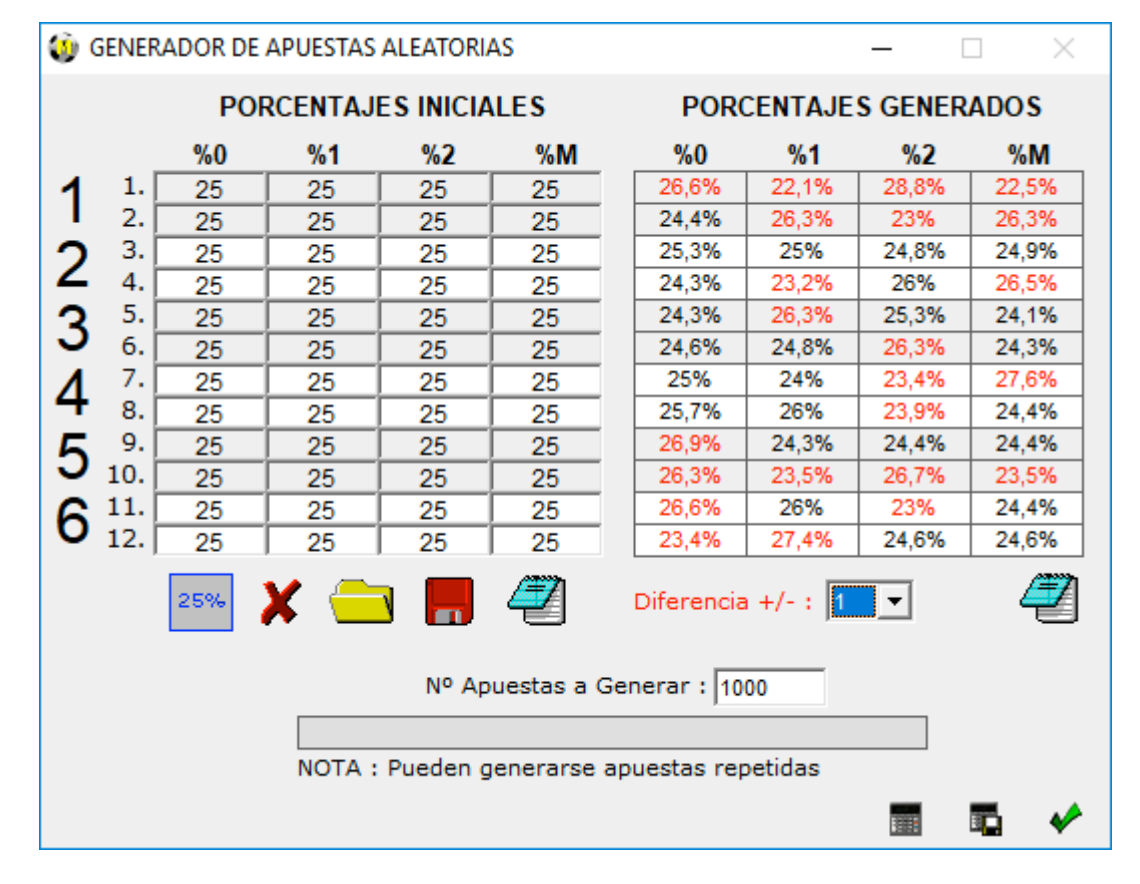

Aquí también disponemos de la opción de ver en color rojo la diferencia en puntos de los porcentajes generados con respecto a los porcentajes iniciales pedidos. Dicha diferencia la podemos seleccionar con el combo Diferencia +/-.

# **12. VALIDAR ON LINE**

Las apuestas generadas quedaran grabadas en un archivo con formato encriptado .GOL, puedes validar dicho archivo desde el apartado de archivos en WWW.EDUARDOLOSILLA.ES/QUINIGOL

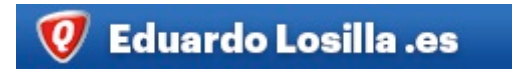